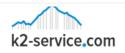

# **Visual Product Designer/Customizer**

Customize VISUALY any woocommerce product

#### k2-service.com

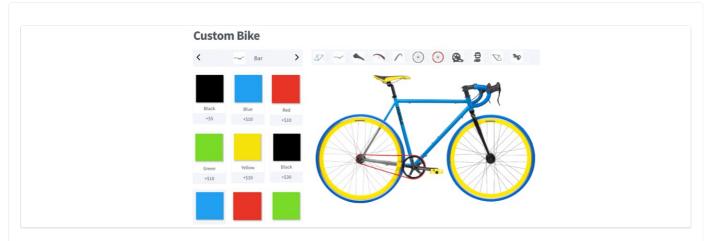

We would like to thank you for purchasing Visual Product Designer/Customizer for Woocommerce.

This document covers the installation and the usage of this plugin.

If you are experiencing any difficulties or if you have any questions that are beyond the scope of this document, feel free to contact us at plugins@k2-service.com

## **Overview**

Do you want to allow your customers to customize the product you offer? We got you covered. Visual Product designer/customizer is a WordPress WooCommerce Plugin which is used to design or customize VISUALY any woocommerce products like Bikes, Headphones, Sunglasses, Watches, Controllers, T-shirts and even Pizzas – no limitations!

### **Minimum requirements**

- WordPress (minimum version 3.6)
- WooCommerce (minimum version 2.6)

Note: Before using this plugin Install Woocommerce

# Installation

There are two primary methods for installing any WordPress plugin.

### Install with a zip file

- 1. From your WordPress dashboard, choose Plugins > Add New
- 2. Select Upload from the set of links at the top of the page (the second link)
- 3. From here, browse for the zip file included in your plugin purchase titled product-customizer.zip and click the Install Now button
- 4. Once installation is complete, click Activate Plugin to activate it and enable it's features

### **Install by FTP Manager**

If you have no previous web experience and have no idea what a FTP Manager is, then this option is not for you.

- 1. Access your host through the FTP manager
- 2. Access the plugins' directory of your WordPress Install /(*WordPress directory*)/wp-content/plugins/ If WordPress is installed on the root folder the directory is /wp-content/plugins/
- 3. Extract ZIP file. Find the directory titled product-customizer and upload it and all files within to the directory from the previous step.
- 4. From your WordPress dashboard, choose Plugins > Installed Plugins
- 5. Locate the newly added plugin and click on the Activate link to enable it's features.

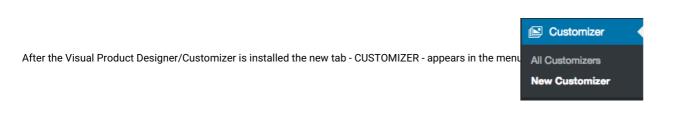

## **Basic settings (Before Start)**

Before we start creating configurable products, we need to setup some basic settings first.

1) We need to ADD NEW PRODUCT and add the price. We will use this product and price for custom product later.

Basically the price for this product IS the starting price for the customizable product you want to make.

| Dashboard                                                                                                    | Product name                                                                                                    | Publish 🔺                                                                               |
|----------------------------------------------------------------------------------------------------|----------------------------------------------------------------------------------------------------|-----------------------------------------------------------------------------------------|
| 📌 Posts                                                                                                    | Permalinic http://wordpress.ic/service.com/product/product-name/ Est                                                                                        | Save Draft Preview                                                                      |
| <ul> <li>Pages</li> <li>Comments</li> </ul>                                                                                                    | 97 Add Media         Visual         Text           B         I         Max         E         E         46         -         E         E         #         X | Status: Draft <u>Edit</u> Visibility: Public <u>Edit</u> Disibility: Public <u>Edit</u> |
| Customizer WooCommerce Products                                                                                                    |                                                                                                    | Catalog visibility: Catalog/search toll Move to Trash Product Categories                |
| Add Product<br>Categories<br>Tags<br>Attributes                                                                                                    |                                                                                                    | All Product Categories Most Used Customizer + Add New Product Category                  |
| Appearance Independent of the second second seco | Vord count: 0 Draft saved at 12:38:17 am.                                                                                                    | Product Tags                                                                            |
| <ul> <li>Users</li> <li>Tools</li> <li>Settings</li> </ul>                                                                                                    | Product Data – Simple product        • Virtual:       • Downloadable:       •                                                                               | Add Separate Product Tags with commas Choose from the most used Product Tags            |

### Creating customizable product

- 1. To create a new configuration click on Customizer Tab > New customizer
  - 2. Enter configuration title it will be the name that appears on a customizable product page
  - 3. Choose the Template of frontend [Vertical Left, Vertical Right or Horizontal]
  - 4. Choose how to display categories [open by default or closed]
  - 5. Display "Add to cart" button Choose "YES" to give an option to ADD TO CART or "NO" to give an option for preview only
  - 6. Select product for customization this is the product we created in Basic Settings"
  - 7. Press ADD CUSTOMIZER button.

| Customizer settings                                       |          |      |                   |           |         |
|-----------------------------------------------------------|----------|------|-------------------|-----------|---------|
| Template<br>Customizer look on Frontend                   |          |      | Horizontal Left S | ide Bar 🛊 |         |
| Open by default<br>Display all components open by default |          |      | No \$             |           |         |
| Add to cart<br>Display "Add to cart" button               |          |      | Yes \$            |           |         |
| Product<br>Select product for customization.              |          |      | Select Product    |           |         |
| Type Name                                                 | Multiple | Icon | Sort              | Enable    | Options |
| Add Customizer                                            |          |      |                   |           |         |

1. ADD NAME - Category name

#### 2. MULTIPLE - NO - only a single option can be selected for the category, YES - multiple options can be selected for the category

- 3. ADD ICON Category icon
- 4. SORT It gives you an option to set an order(sort) for categories
- 5. ENABLE Enable/Disable any category (OUT OF STOCK OPTION)
- 6. PRESS OPTIONS Create the SUB CATEGORIES (OPTIONS) for product

| Type Name      | Multiple Ico | n Sort    | Enable | Options |
|----------------|--------------|-----------|--------|---------|
| Image \$       | No 🗘 🛛       | dd Delete | Yes \$ | Options |
| Add Customizer |              |           |        |         |

- 1. ADD GROUP Groups are the best way to group your options per category. Leave empty to ignore this setting.
- 2. ADD NAME Sub category (option) name
- 3. ADD DESCRIPTION Descripton for the option. Leave empty to ignore this setting.
- 4. ADD PRICE Price for the option
- 5. ADD ICON Option icon
- 6. ADD IMAGE Option image that will be displayed within the preview area when this option is selected
- 7. ENABLE Enable/Disable any option (OUT OF STOCK OPTION)
- 8. DEFAULT Choose a default image. The option is good for all default objects.

### 9. Once you're done, click on the Publish button to save your configuration

| Options |       |             |       |            |            |        |         | × |
|---------|-------|-------------|-------|------------|------------|--------|---------|---|
| Group   | Name  | Description | Price | Icon       | Image      | Enable | Default |   |
|         | Black | Å           | 20    | Add Delete | Add Delete | Yes \$ | Yes \$  | × |

When a product is published the access to customizer can be made through the PRODUCT PAGE or through the link - www.yoursite.com/customizer/yourcustomizer

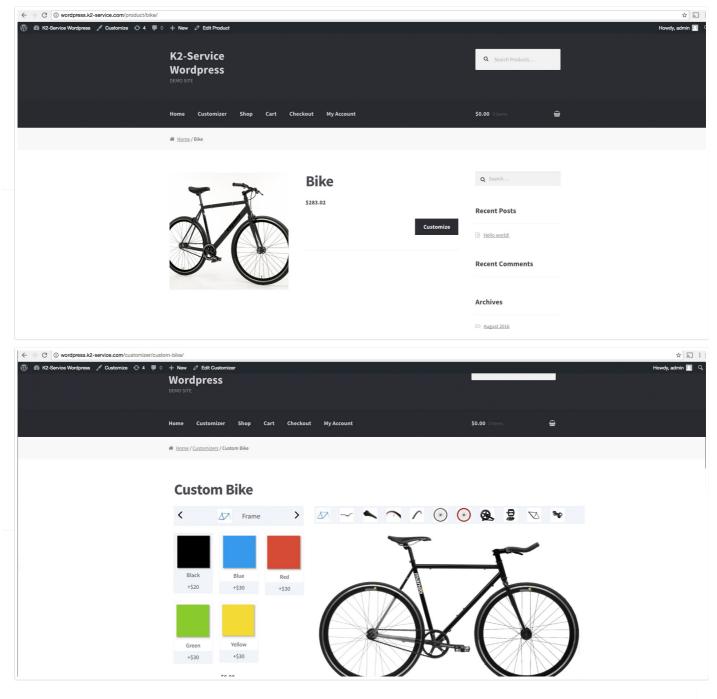

### EXAMPLE OF THE CUSTOMIZER SETUP FROM THE ADMIN PANEL

| Туре     | Name       | Multiple | Icon       | Sort | Enable | Options |   |
|----------|------------|----------|------------|------|--------|---------|---|
| Image \$ | Frame      | No \$    | Add Delete | 1    | Yes \$ | Options | × |
| Image \$ | Bar        | No \$    | Add Delete | 3    | Yes \$ | Options | × |
| Image \$ | Saddle     | No \$    | Add Delete | 4    | Yes \$ | Options | × |
| Image \$ | Front Tire | No \$    | Add Delete | 5    | Yes \$ | Options | × |
| Image \$ | Back Tire  | No \$    | Add Delete | 6    | Yes \$ | Options | × |

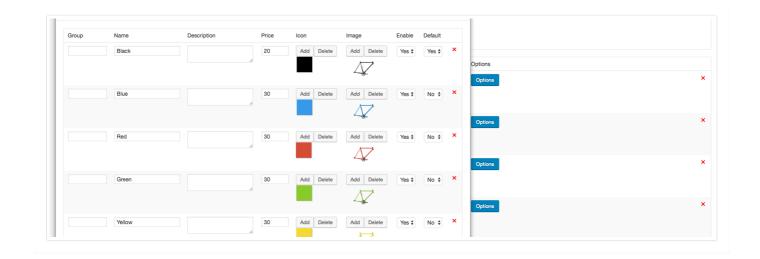

## **Clone customizer**

If you want to create customizer for similar products you dont need to upload all the images and create all the categories and subcategories. Just simply press CLONE the customizer and it will create a new one with identical options.

| Title                                                   |
|---------------------------------------------------------|
| Custom Bike<br>Edit   Quick Edit   Trash   View   Clone |
| Title                                                   |
| Bulk Actions 💠 Apply                                    |

# FAQ

Where can I find my Purchase code?

Please visit this website...https://help.market.envato.com/hc/en-us/articles/202822600- Where-can-I-find-my-Purchase-Code-

## **Contact us**

Feel free to contacts us, for tutorials, to clear your doubts, to drop your suggestions and requests, or to get that bug that gives you hard time kicked out.

Web Site - http://www.k2-service.com

Support email - plugins@k2-service.com

Support - http://k2-service.com/support/

contact at codecanyon